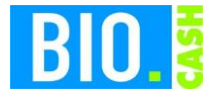

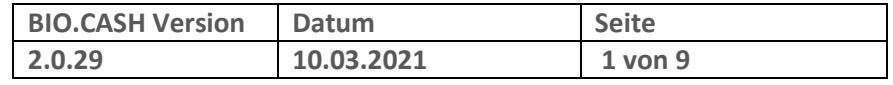

Sehr geehrte Damen und Herren,

nachfolgend erhalten Sie Informationen zur fiskaly Cloud TSE mit BIO.CASH.

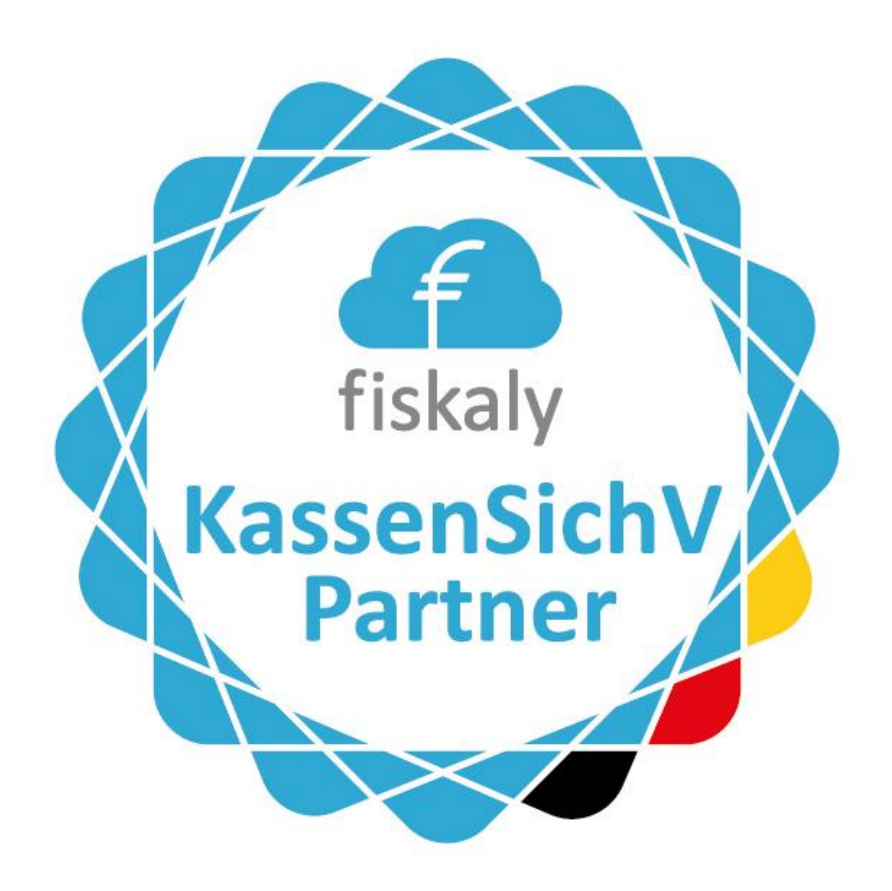

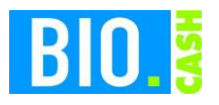

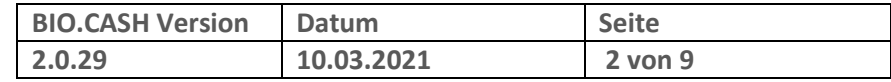

#### **INHALTSVERZEICHNIS**

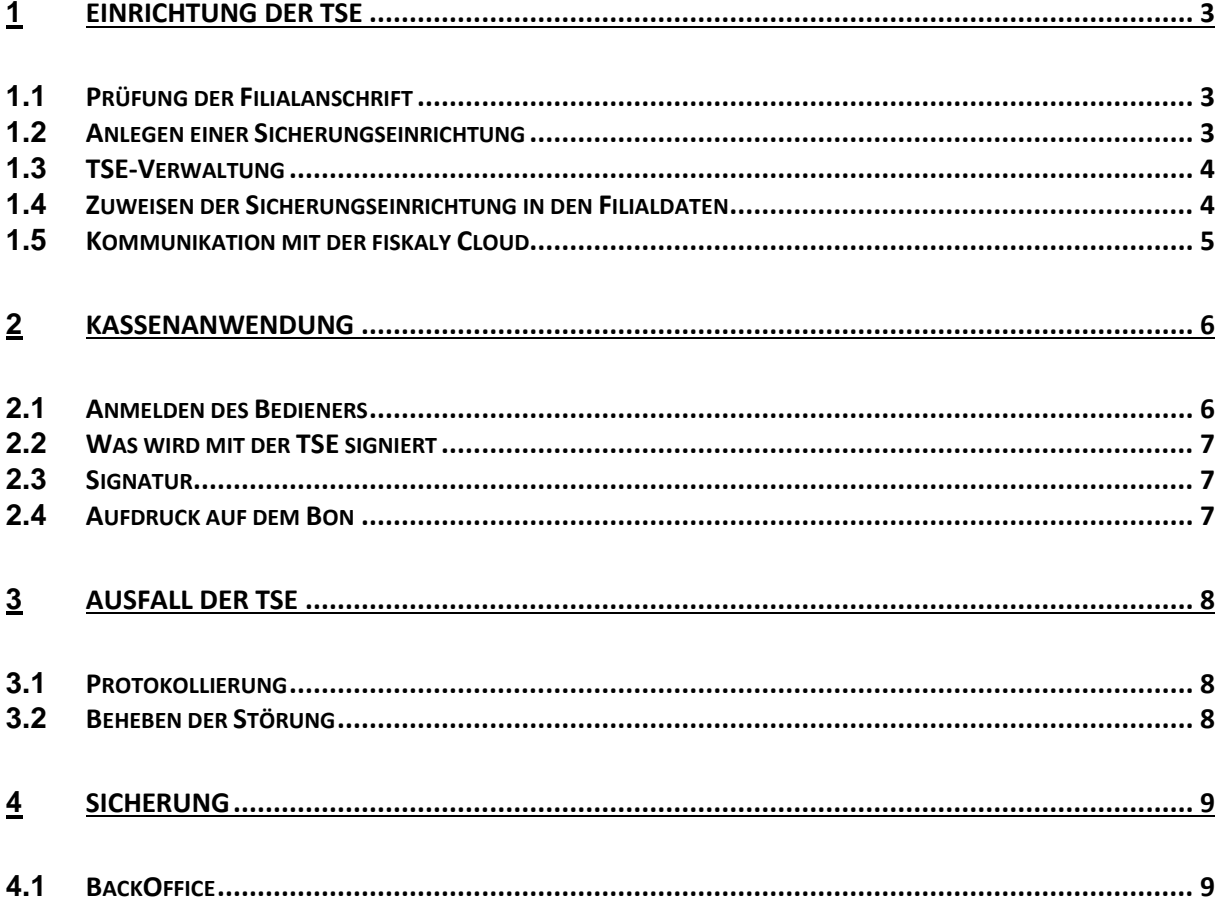

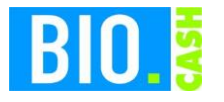

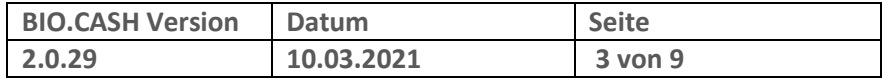

# **1 Einrichtung der TSE**

Die Einrichtung der Cloud TSE wurde durch die dennree IT vorgenommen. Wir beschrieben Ihnen nachfolgend was wir angepasst / eingestellt haben:

## **1.1 Prüfung der Filialanschrift**

Mit Version 2.0.28 von BIO.CASH gibt es in der Filialanschrift ein eigenes Feld für die Postleitzahl. Wir prüfen vor Einrichtung die korrekte Filialanschrift.

## **1.2 Anlegen einer Sicherungseinrichtung**

Im BIO.CASH BackOffice wurde unter "Stammdaten - Sicherungseinrichtung" eine neue Sicherungseinrichtung angelegt.

Diese definiert mit welcher TSE Sie arbeiten und speichert Ihre individuellen Zugangsdaten.

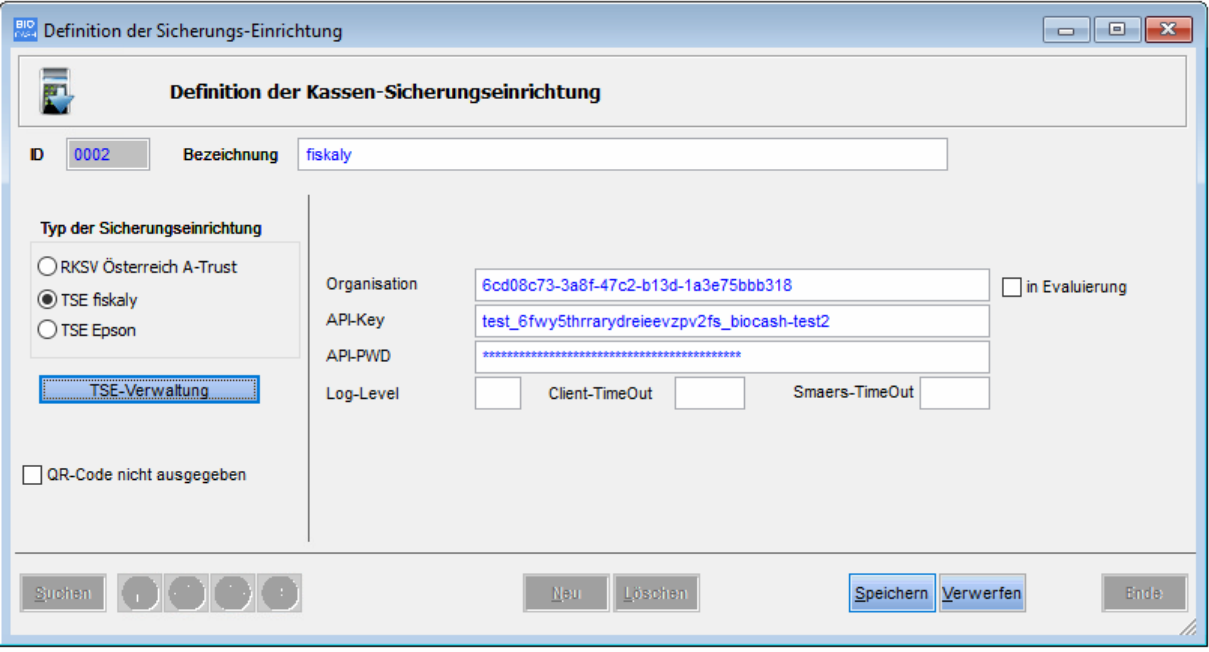

Die hier hinterlegten Werte sollten nicht verändert werden.

Auch bei mehreren Kassen bzw. Filialen wird nur eine Sicherungseinrichtung benötigt.

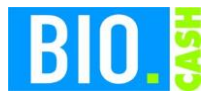

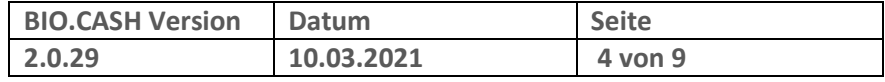

### **1.3 TSE-Verwaltung**

Im Punkt TSE-Verwaltung erfolgt die Zuweisung der Cloud-TSE an jede Kasse.

Auch hier sollte nichts verändert werden.

#### **1.4 Zuweisen der Sicherungseinrichtung in den Filialdaten**

In der Filialverwaltung ist bei Sicherungseinrichtung (Karteireiter "Einst. 2b") die angelegte Sicherungseinrichtung hinterlegt.

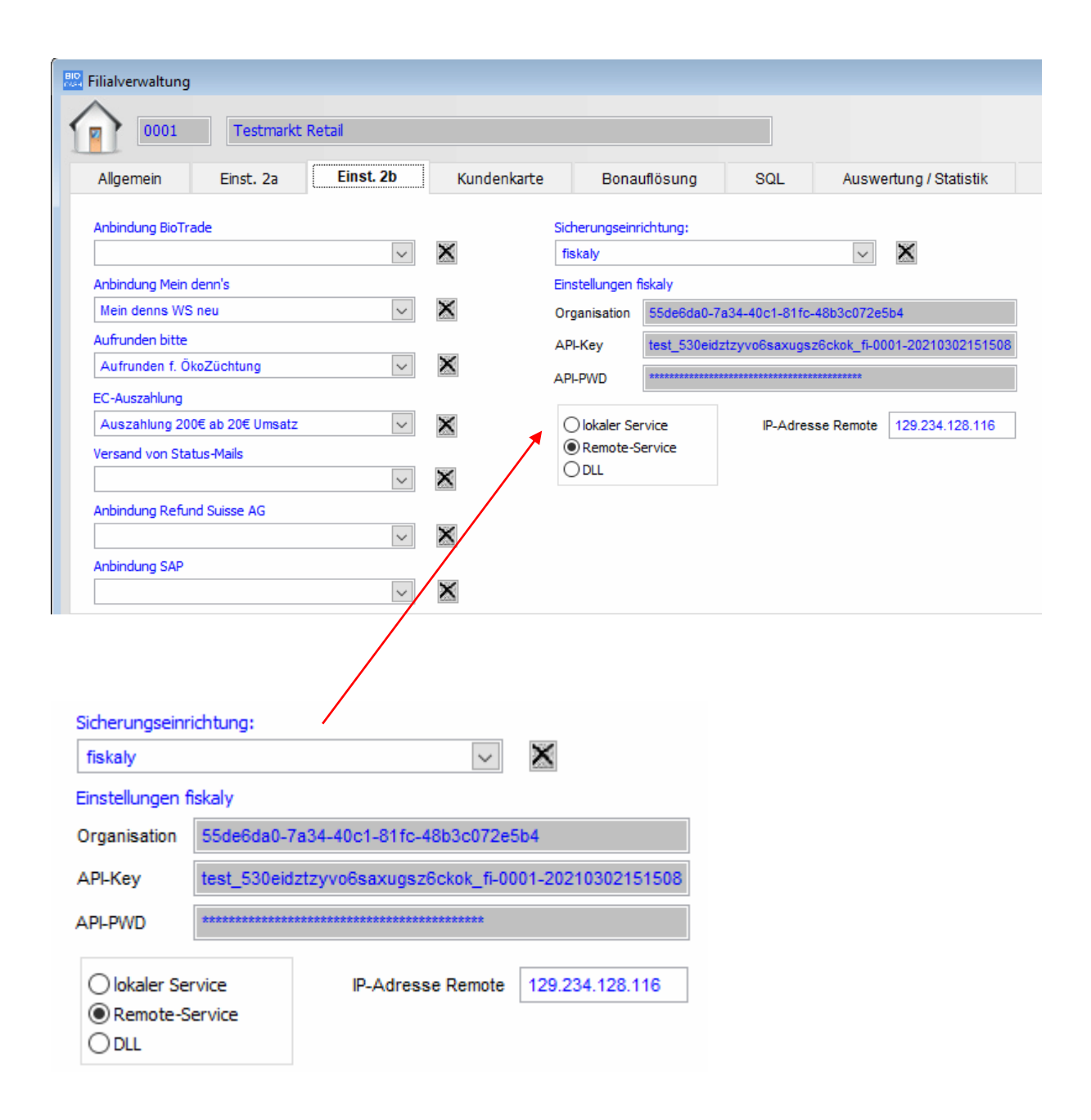

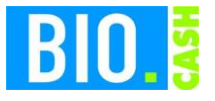

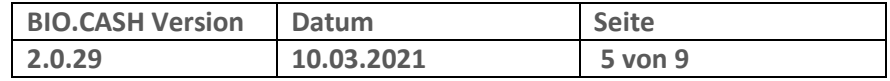

Hier finden Sie individuelle Zugangsdaten für jeden Markt, sowie die Art der Anbindung von BIO.CASH an fiskaly.

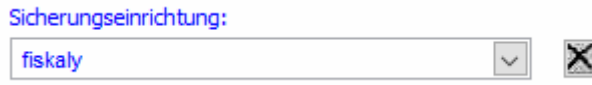

**Falls hier keine Sicherungseinrichtung hinterlegt ist sind die Kassen-Vorgänge nicht durch eine TSE abgesichert.**

## **1.5 Kommunikation mit der fiskaly Cloud**

Die BIO.CASH Kassen kommunizieren über einen Service von fiskaly mit der Cloud-TSE.

Dieser Service wurde auf Ihrem Büro-PC installiert und läuft dort als Dienst.

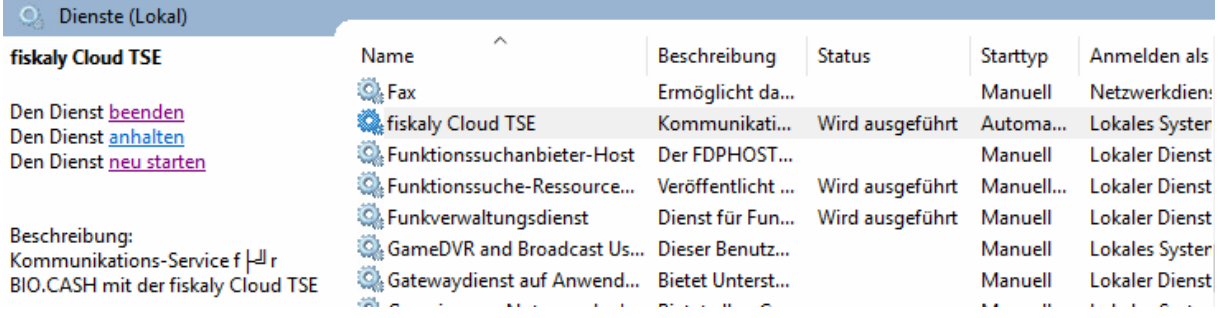

Installiert ist dieser Dienst normalerwiese im Verzeichnis c:\dennree\fiskaly-Dienst.

In einigen Fällen ist dieser Dienst auch auf einem zentralem Server installiert.

**Sie sollten den Büro-PCs während des Kassenbetriebs nicht abschalten, da ansonsten nicht mehr signiert werden kann.**

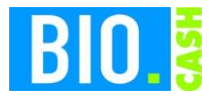

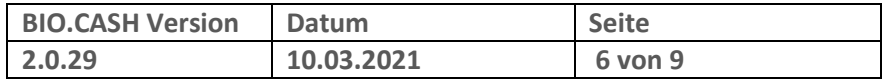

## **2 Kassenanwendung**

#### **2.1 Anmelden des Bedieners**

Mit der Anmeldung eines Bedieners wird das Vorhandensein der TSE geprüft.

Ist die TSE vorhanden werden einige Prüfungen durchgeführt. Falls die TSE korrekt erkannt wurde schließt sich dieses Fenster nach wenigen Sekunden automatisch.

Sollte es ein Problem mit der TSE geben dann erfolgt ein Hinweis:

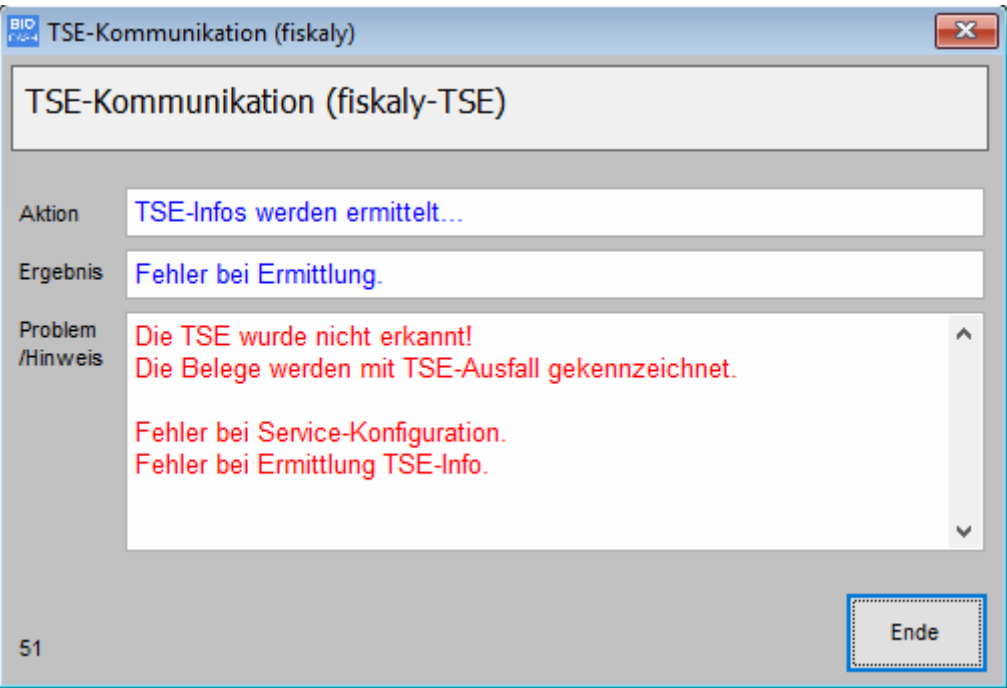

Dieser Hinweis wird nach 60 Sekunden geschlossen, kann aber jederzeit vorher mit einem Klick auf "Ende" bestätigt werden.

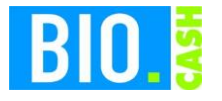

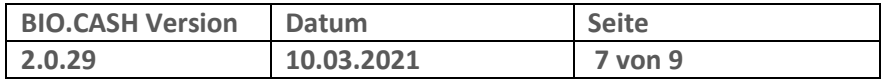

## **2.2 Was wird mit der TSE signiert**

Mit einer aktiven TSE werden alle Belege signiert. Dies sind im Einzelnen:

- Verkaufsbelege (Bons)
- Auszahlungen
- Einzahlungen
- Bon-Transfers
- SoWaBu-Buchungen

#### **2.3 Signatur**

Die Signatur des Verkaufsvorgangs geschieht mit dem Abschluss.

Der eigentliche Vorgang der Signatur geht sehr schnell. Sollte hier ein Problem auftreten dann wird der Kassenbediener mit einem Fenster informiert. Dieses Fenster bleibt für 5 Sekunden stehen und kann jederzeit mit OK geschlossen werden.

## **2.4 Aufdruck auf dem Bon**

Mit aktiver TSE werden auf dem Bon die Signaturdaten ausgegeben. Diese Angaben sind Pflicht-Angaben und **müssen** auf dem Beleg enthalten sein.

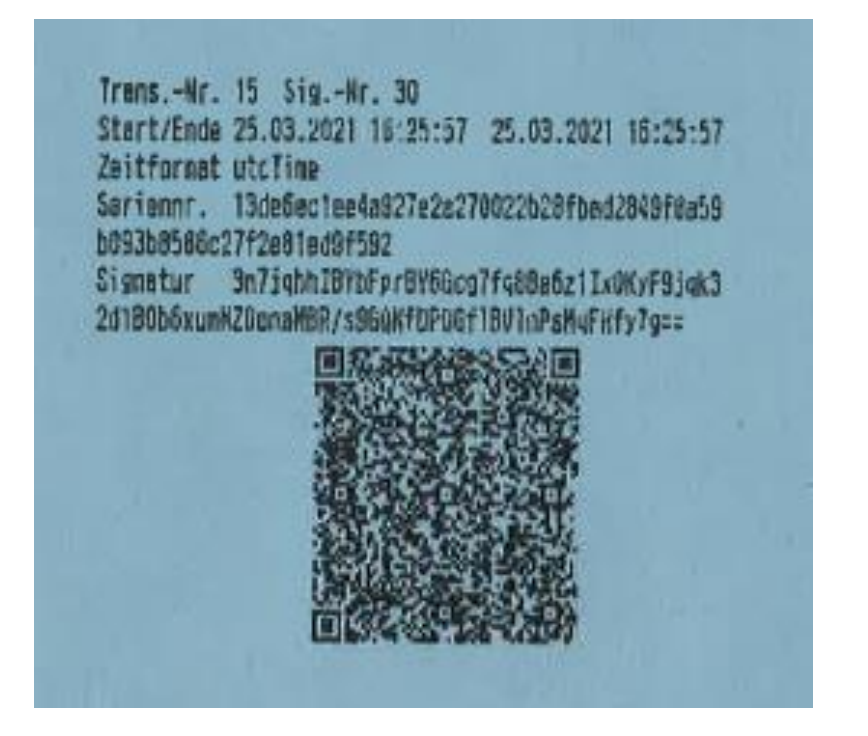

Die Ausgabe des QR-Codes ist keine Pflicht, erleichtert aber bei einer Kontrolle durch die Finanzbehörden die Prüfung.

Wenn Ihr Bondrucker QR-Codes ausgeben kann, dann wird der QR-Code auch angedruckt.

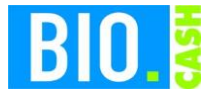

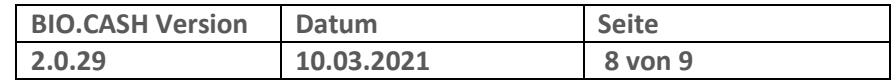

Sollte kein QR-Code erscheinen, dann nutzen Sie noch einen älteren IBM-Bondrucker. Diese sind nicht für den Druck von QR-Codes ausgelegt.

Falls gewünscht kann die Ausgabe des QR-Codes auch deaktiviert werden

Die in den Signaturdaten dargestellten Zeitangaben sind in UTC angegeben, das ist die koordinierte Weltzeit. Die Mitteuropäische Zeit ist UTC +1h.

Falls die TSE nicht verfügbar ist wird auf dem Beleg "TSE-Ausfall" ausgegeben.

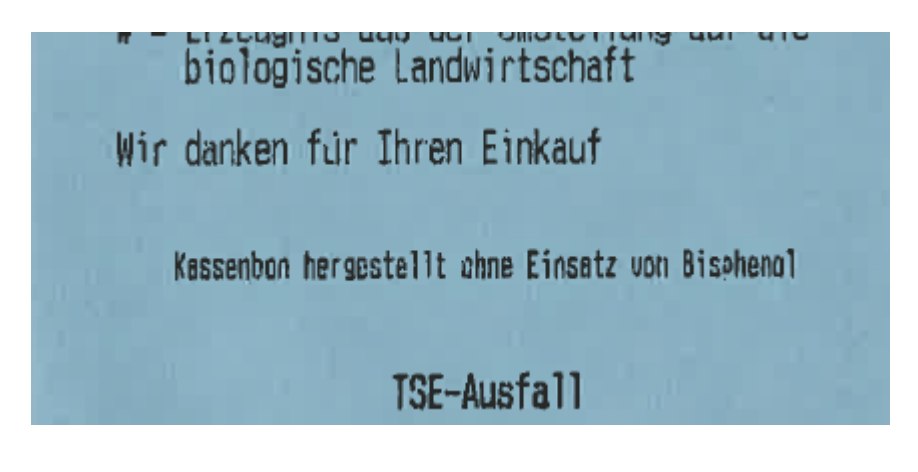

## **3 Ausfall der TSE**

Auch bei einem Ausfall der TSE (egal ob Epson Hardware-TSE oder fiskaly Cloud TSE) kann weiterhin kassiert werden. Die Belege erhalten den Hinweis "TSE-Ausfall". Eine Nach-Signierung dieser Belege findet nicht statt und wird auch nicht gefordert.

Der Kassierer erhält beim Abschluss eine 5-Sekunden Nachricht über den Ausfall der TSE. Diese kann vorzeitig mit OK bestätigt werden.

#### **3.1 Protokollierung**

Bei einem Ausfall erfolgt in BIO.CASH eine Protokollierung für eine Nachvollziehbarkeit der Verfügbarkeit.

#### **3.2 Beheben der Störung**

Der Fall, dass die TSE nicht verfügbar ist, wird im Anwendungserlass zur Abgabenordnung (AEAO zu \$ 146a) beschrieben. Hier ist beschrieben, dass ein Ausfall protokolliert werden muss. Im AEAO ist aktuell kein Zeitlimit für den Offline-Modus festgelegt.

Es muss nur nachvollziehbar sein das die Behebung der Störung zeitnah veranlasst worden ist.

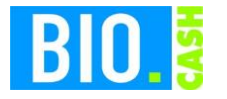

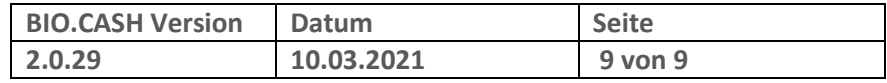

## **4 Sicherung**

### **4.1 BackOffice**

Die von der Kasse erstellten Daten werden in das BackOffice übertragen.

Alle Daten der Kasse sind für 10 Jahre aufbewahrungspflichtig.

**Bitte sorgen Sie für eine regelmäßige Datensicherung des kompletten BIO.CASH BackOffice Verzeichnis (z.B. c:\dennree\biocash) incl. aller Unterverzeichnisse auf ein externes Medium.**

**Bei Nutzung eines SQL-Servers müssen auch die Datenbanken gesichert werden.**

Als Hinweis auf eine notwendige Sicherung erhalten Sie in regelmäßigen Abständen nach dem Login folgenden Hinweis:

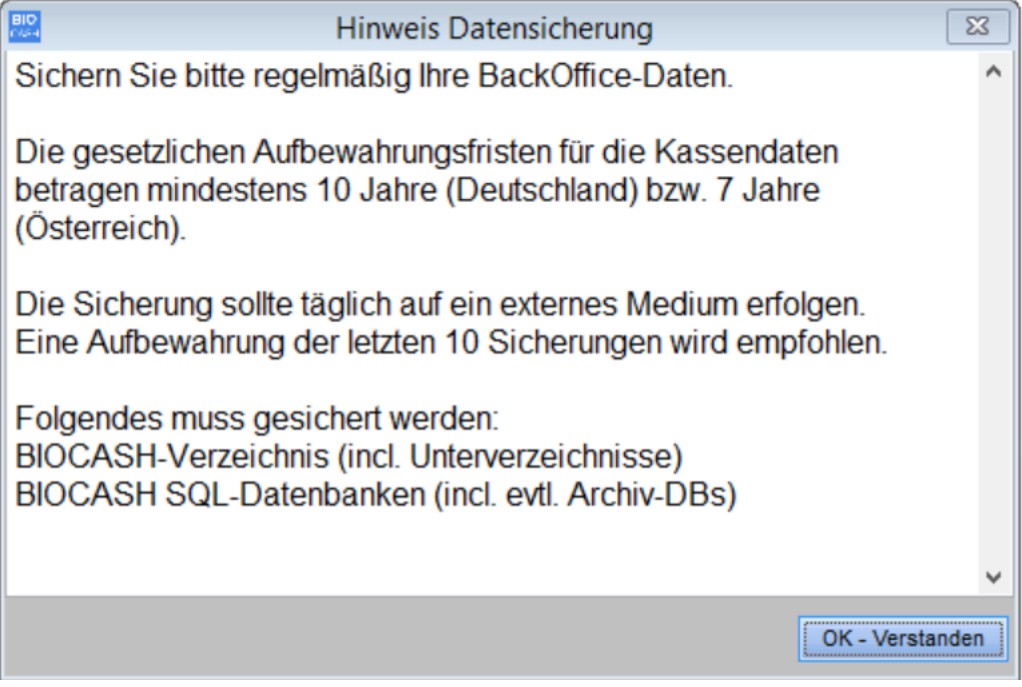